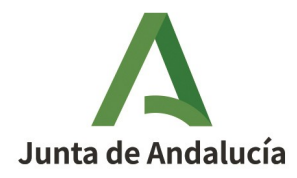

**Consejería de Presidencia, Administración Justicia, Administración Local y Pública e Interior Función Pública**Dirección General de Recursos Humanos y Función Pública

# **Instrucciones tramitación**

# **Solicitud de participación**

# **Acceso Personal Laboral Grupos I y II**

## Concurso - Oposición

Ofertas de Empleo Público 2020 y 2021 (carácter ordinario) y 2022 (estabilización)

Fecha de actualización: 14/06/2023

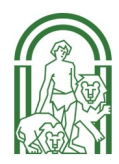

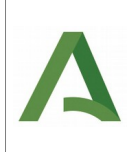

## ÍNDICE

<span id="page-1-0"></span>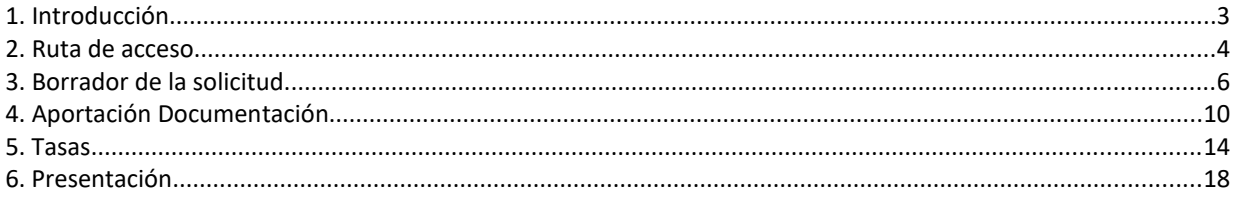

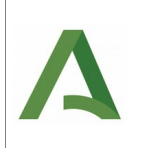

## <span id="page-2-0"></span>**1. Introducción.**

El presente documento tiene como objeto describir funcionalmente el proceso de cumplimentación y presentación de la Solicitud de participación en el proceso de acceso mediante el sistema de Concurso-Oposición a Personal Laboral de la Junta de Andalucía de los Grupos I y II, usando como medio electrónico la plataforma Web del Emplead@ puesta a disposición por la Junta de Andalucía.

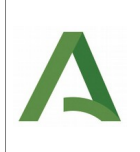

### <span id="page-3-0"></span>**2. Ruta de acceso.**

Desde su navegador, acceda al siguiente sitio web:

#### **<https://ws045.juntadeandalucia.es/empleadopublico/>**

#### Pulse en **Tramitación Electrónica / Procesos Selectivos**

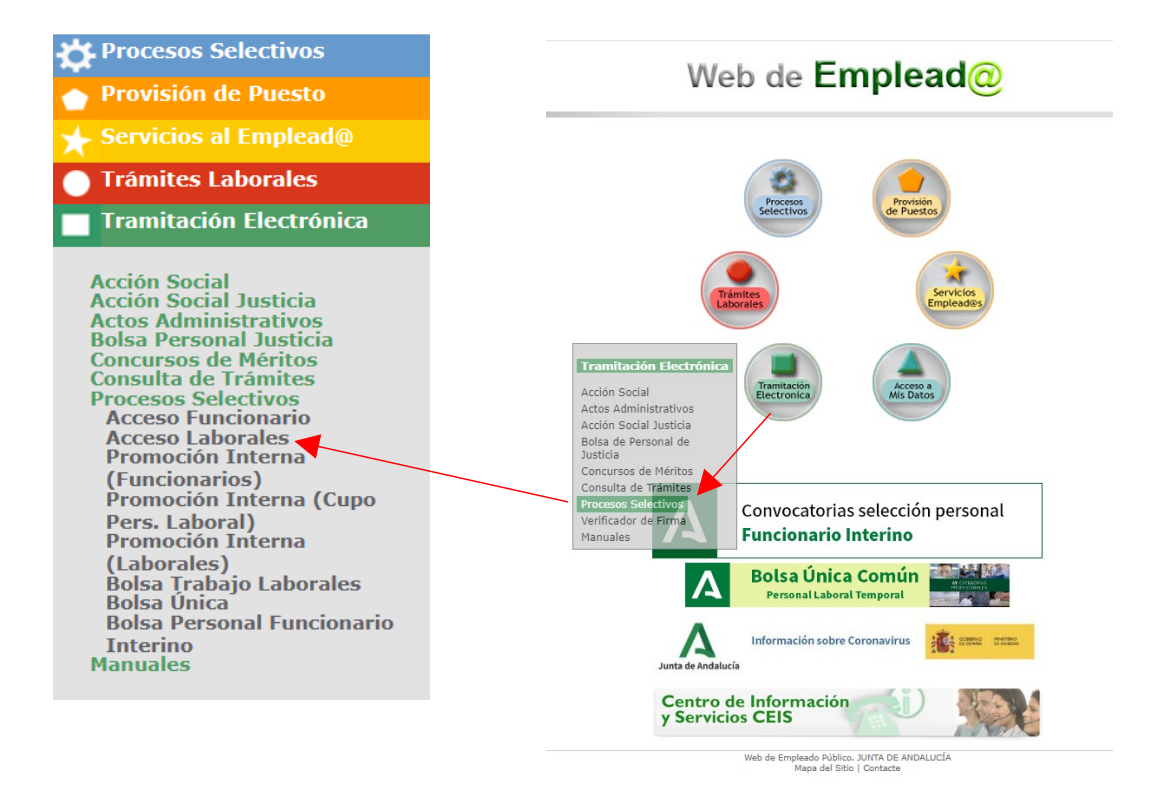

En el bloque de la izquierda, seleccione **Acceso Laborales.**

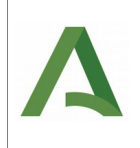

Una vez seleccionado "Acceso Laborales", se requiere identificación. Si usted no pertenece a la Junta de Andalucía, solo podrá acceder mediante Certificado Digital o DNI electrónico. En caso de ser personal del ámbito de la Junta de Andalucía podrá utilizar tanto Usuario y Clave de la Web como Certificado Digital o DNI electrónico.

**Recuerde que el acceso con usuario y clave sólo se podrá realizar desde la Red Corporativa de la Junta de Andalucía; si, por ejemplo, va a acceder desde su casa tendrá que usar el certificado digital.**

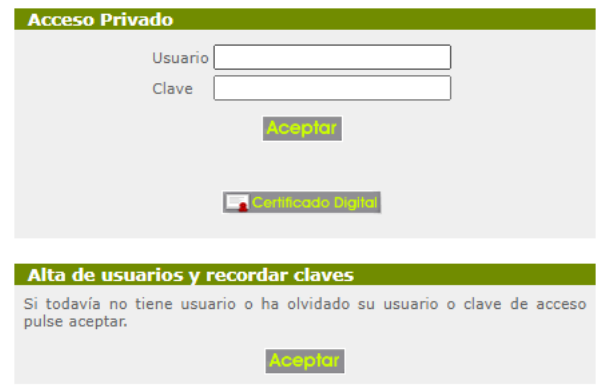

Una vez realizada la identificación, pulsar en "**Solicitud**" en el menú superior.

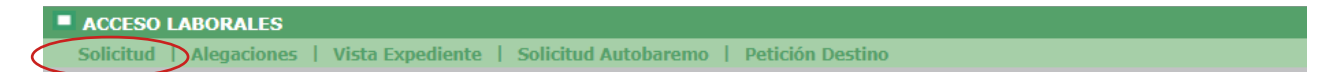

Al hacerlo aparecerá el listado de todas las **convocatorias activas.** En su caso, posiciónese en el texto de la convocatoria en la que vaya a participar y haga clic sobre él para abrir una nueva ventana donde podrá confeccionar el borrador de la solicitud.

PARA INICIAR EL PROCESO DEBE SELECCIONAR UNA CONVOCATORIA

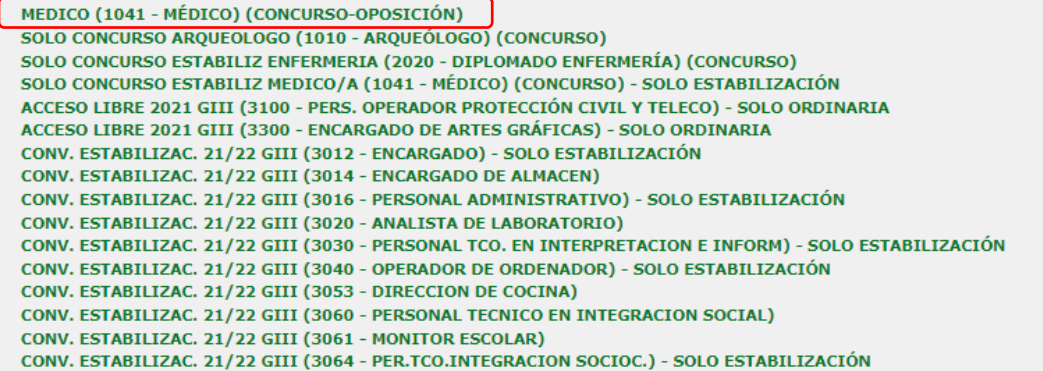

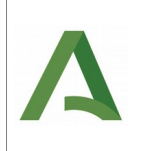

### <span id="page-5-0"></span>**3. Borrador de la solicitud.**

Al pulsar la convocatoria, aparecerá una nueva ventana donde podrá confeccionar un borrador (previo a la solicitud). Para ello seleccione la opción "**Crear Borrador**".

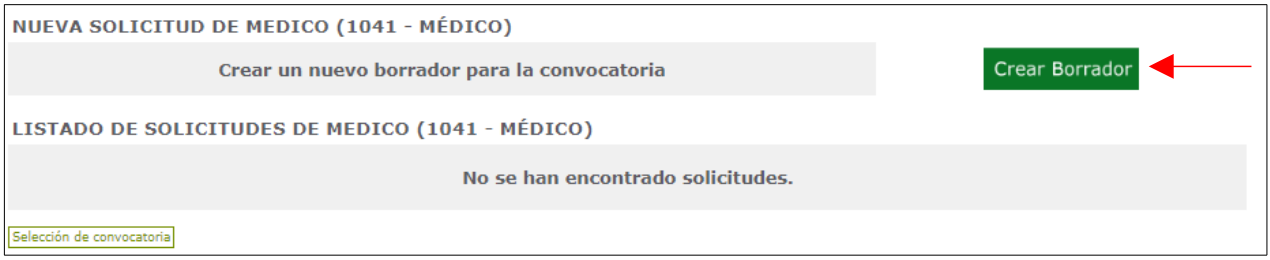

Seguidamente, se accede al modelo de solicitud, siendo necesario ir cumplimentando los diferentes apartados:

**"Nombre de este documento"**: Este campo es de utilidad para tener una relación ordenada de las solicitudes que presente.

**1**. **Categoría solicitada**. Los campos de este apartado aparecen cumplimentados por defecto con los datos de la categoría seleccionada.

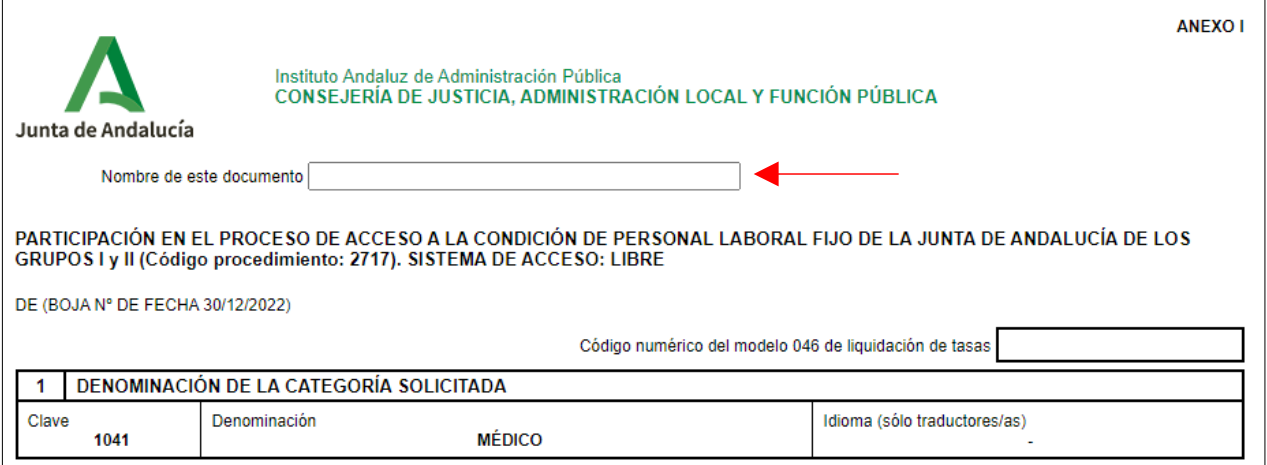

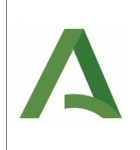

**2. Datos personales.** Si se ha accedido con certificado digital, los datos de estos campos vendrán ya cumplimentados por defecto. Sólo se pueden modificar sexo y nacionalidad.

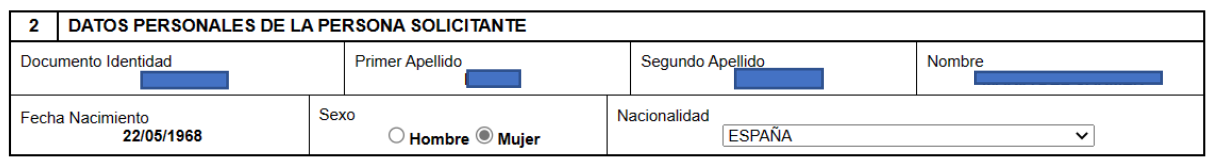

La persona solicitante deberá indicar la titulación que presenta como requisito de acceso.

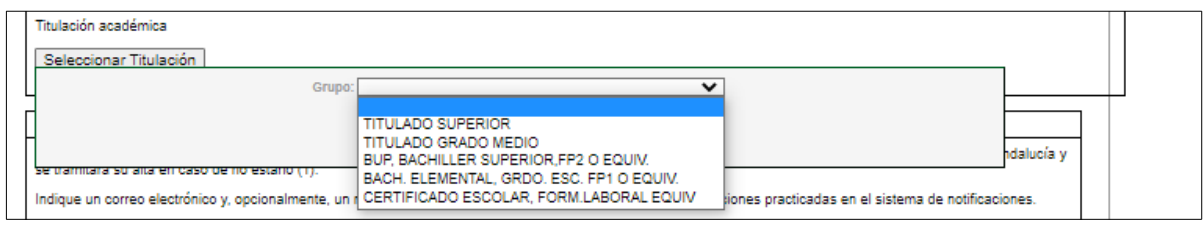

**3. Notificación Electrónica Obligatoria**. En este apartado se informa del procedimiento a seguir en las notificaciones que pueda practicar la Administración de la Junta de Andalucía, debiendo consignar una dirección de correo electrónico y un número de teléfono móvil.

**4. Turno de participación.** La persona solicitante deberá indicar los datos que correspondan con su situación, indicando la/s oferta/s de empleo a cuyas plazas desea optar, así como el turno de participación.

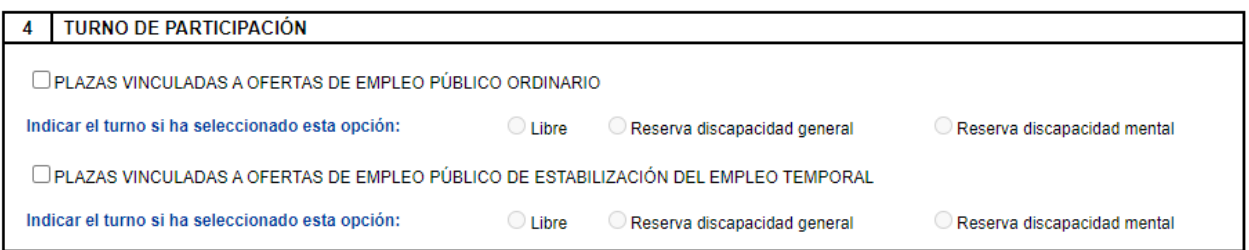

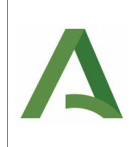

**5. Exenciones al pago de la tasa.** La persona solicitante deberá indicar los datos que correspondan con su situación, en caso de que estuviera exenta del abono de la tasa o quisiera solicitar algún tipo de adaptación, de acuerdo a las bases de la convocatoria.

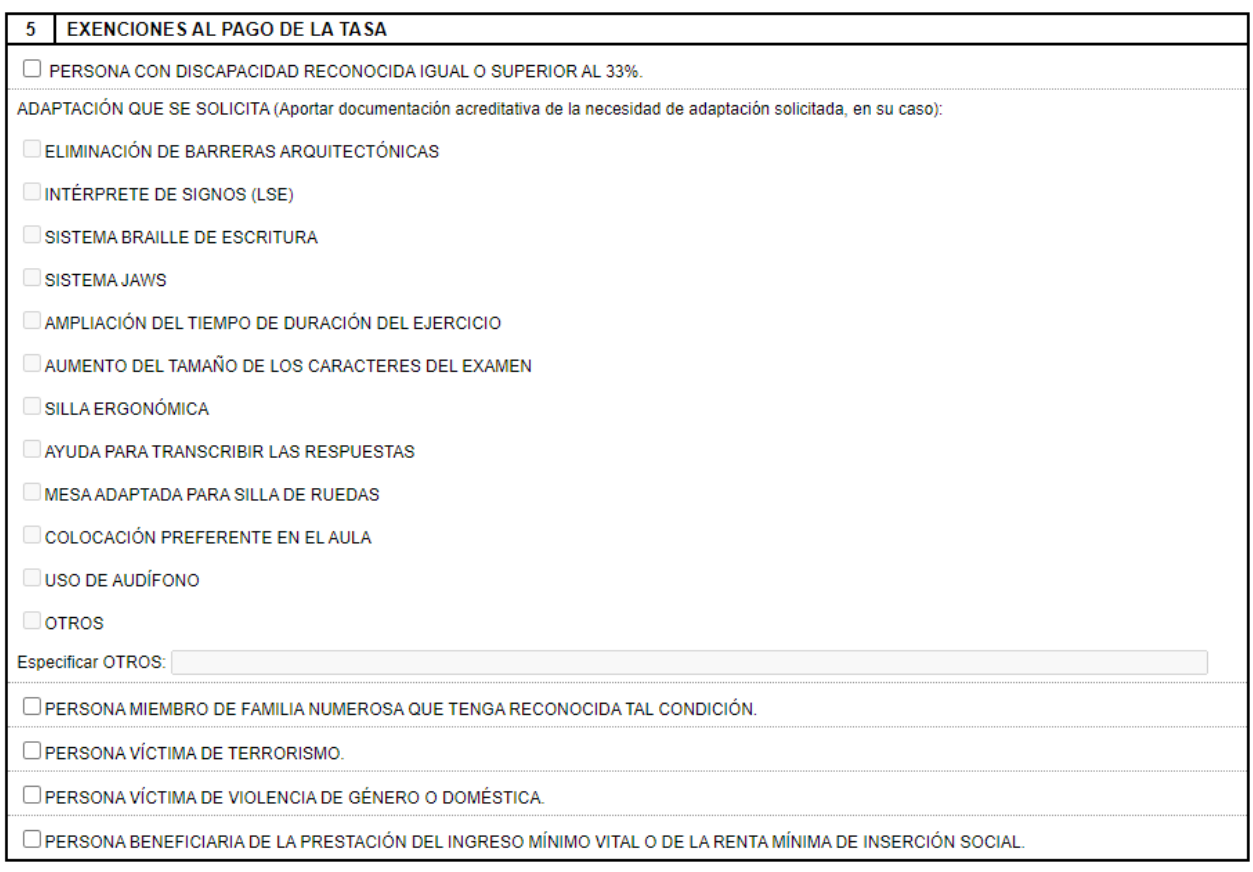

**6. Derecho de oposición**. Cumplimentar únicamente si deseara oponerse a la consulta de los datos señalados, en cuyo caso deberá aportar la documentación acreditativa indicada una vez salvada la solicitud, en el punto 2º "Aportación Documentación".

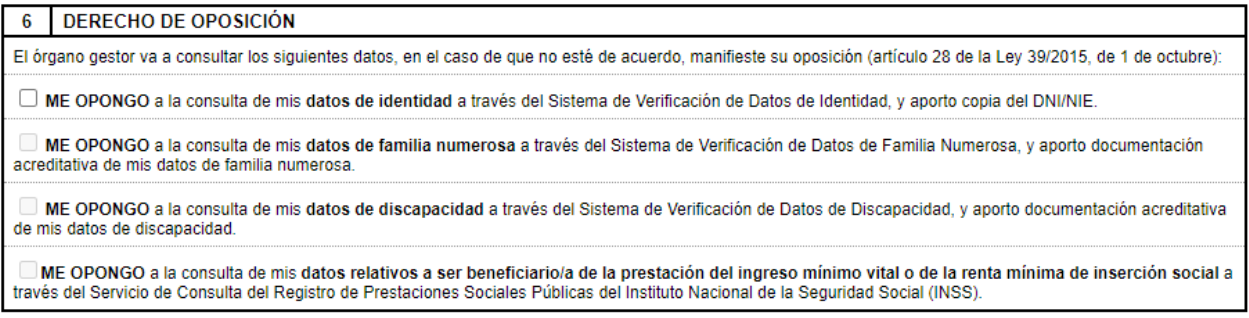

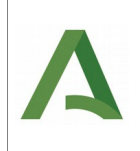

**7. Declaración, Solicitud, Lugar, Fecha y Firma**. Finalmente, es necesario seleccionar una provincia para completar el borrador de solicitud.

Una vez cumplimentados todos los apartados de la solicitud, pulsar Guardar como Borrador o Cancelar.

Guardar como borrador

Cancelar

En caso de existir algún campo incompleto, se mostrará el siguiente mensaje de error:

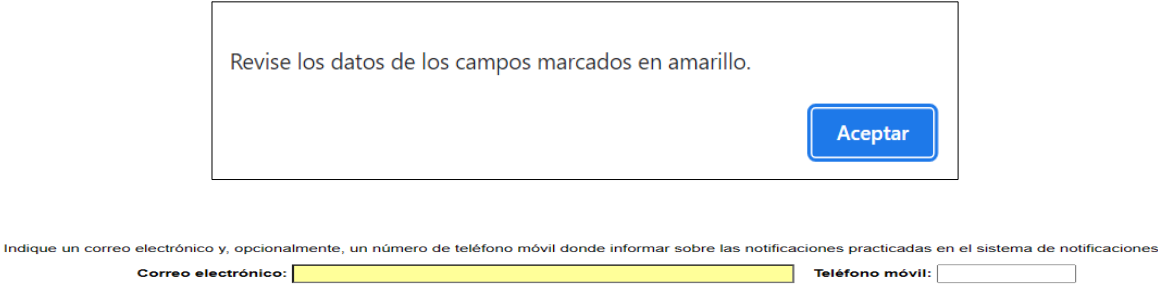

)ebe acceder al sistema de notificaciones con su certificado electrónico u otros medios de identificación electrónica; puede encontrar más información sobre los<br>iisitos necesarios para el uso del sistema y el acceso a las **REQUISITO DE ACCESO** Título académico exigido en la convocatoria

Si todo está correcto aparecerá este mensaje:

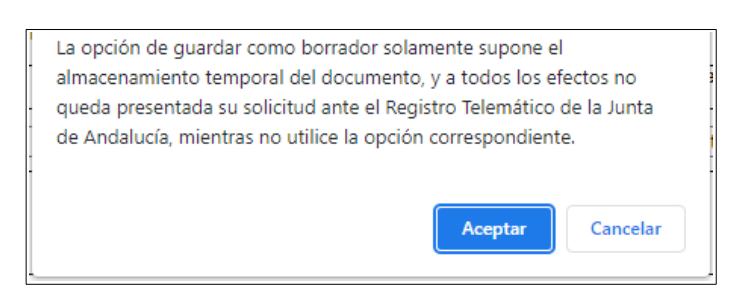

Al pulsar Aceptar, los datos del borrador quedarán guardados. Una vez que se ha guardado el borrador de la solicitud, se mostrará una ventana donde constará la descripción o nombre que hayamos dado a la solicitud y el estado en el que se encuentra.

En caso necesario, se puede modificar/editar la solicitud guardada, pulsando **el icono** del paso 1º "Solicitud de Participación". Recuerde volver a guardar el borrador si ha habido cambios.

<span id="page-8-0"></span>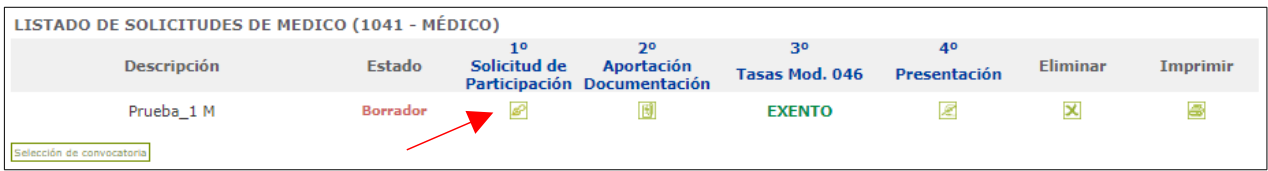

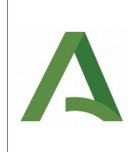

### **4. Aportación Documentación.**

Es el 2º paso del proceso. En el caso de que sea necesario aportar documentación acreditativa, hay que pulsar el icono de "Aportación Documentación".

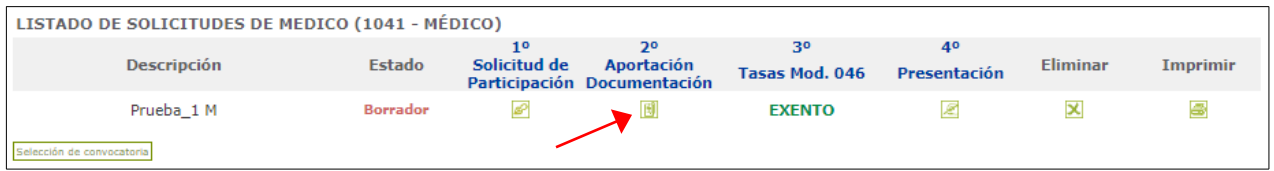

Al hacerlo se muestra la siguiente ventana, desde donde iremos aportando consecutivamente la documentación, pulsando en "**Nuevo documento**".

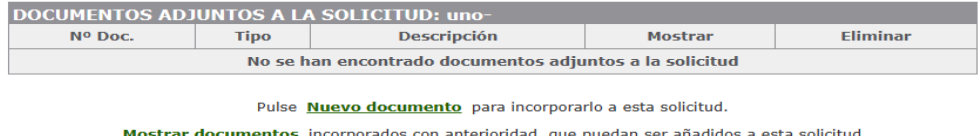

Por cada uno de ellos, se elegirá el archivo correspondiente, se dará una breve descripción y se seleccionará del desplegable el **tipo** de documento de que se trata.

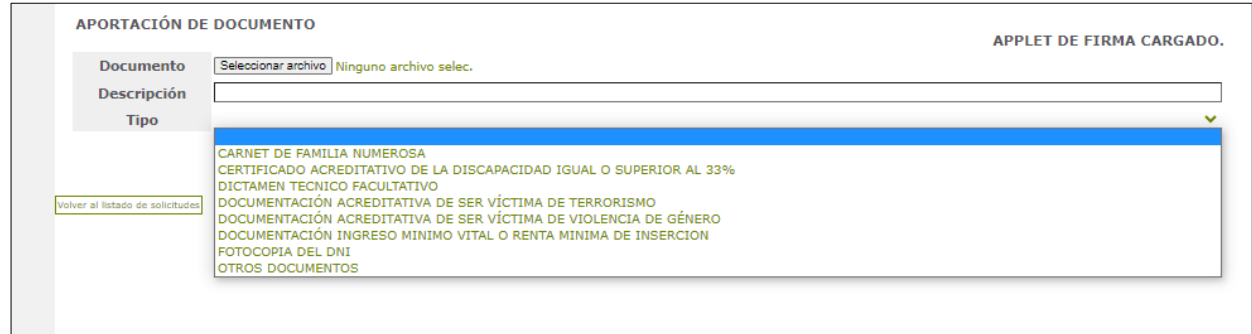

Finalmente, pulsaremos "**Incorporar**". Se le solicitará la firma electrónica del documento en caso de haber accedido con el certificado digital. Para ello, deberá tener instalada la herramienta "Autofirma" de la Junta de Andalucía.

Cuando el documento ha sido incorporado, se mostrará el siguiente mensaje:

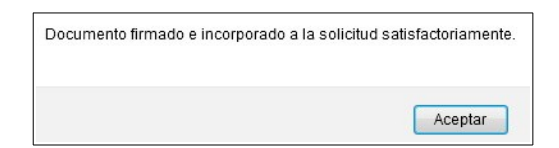

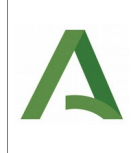

Al pulsar "Aceptar" veremos el/los documento/s que hemos aportado, los cuales podemos visualizar pulsando el icono que aparece abajo de **mostrar** o **eliminar** pulsando el icono .

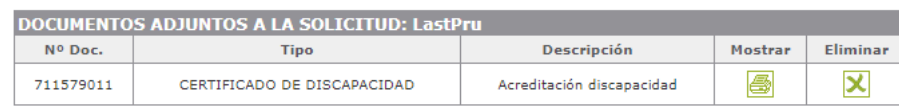

Recuerde que si ha marcado el check de oposición a la consulta de identidad, familia numerosa, discapacidad y/o datos relativos a ser beneficiario/a de la prestación del ingreso mínimo vital o de la renta mínima de inserción social, y ha optado por aportar la documentación, debe incluir aquí el justificante de la misma.

Si deseamos aportar nuevamente documentos que ya han sido incorporados a otras solicitudes ya presentadas telemáticamente, deberá pulsar "Mostrar documentos incorporados con anterioridad".

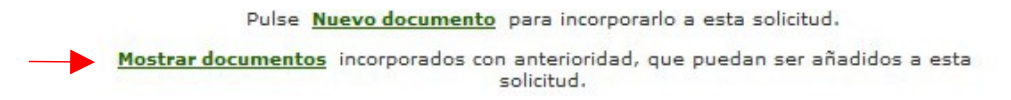

Al utilizar esta opción, se mostrará el listado de documentos ya incorporados, donde figuran dos opciones: **mostrar** y **adjuntar**.

Pulsando "mostrar" se abre el documento. Si se selecciona "adjuntar", se mostrará un mensaje donde se pregunta si desea adjuntar el documento de que se trate a la solicitud actual:

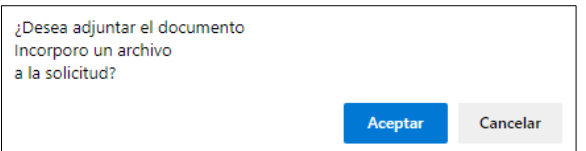

Si se pulsa "Aceptar", el documento quedará incorporado.

Una vez aportados todos los documentos, ya sea a través de la opción nuevo documento o mostrar documentos, se pulsa en el botón:

Volver al listado de solicitudes

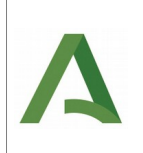

### <span id="page-11-0"></span>**5. Tasas.**

Es el paso 3º del proceso. Si la persona participante se encuentra en una de las situaciones de exención de pago de las tasas no se aplicará este paso, apareciendo la palabra "Exento".

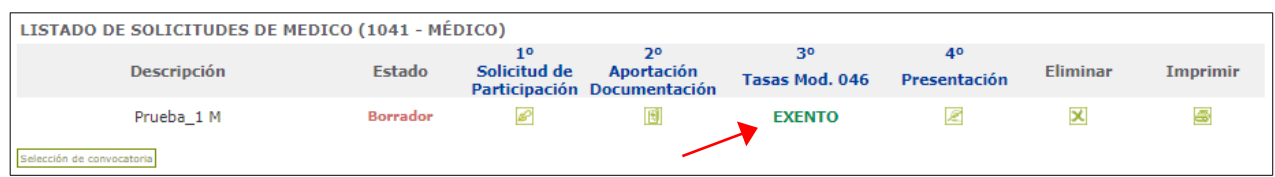

Si no está exento, al pulsar el icono 046, se accede a la siguiente ventana, donde se explican las formas de pago de las cuales están activas dos opciones: pago telemático y pago manual.

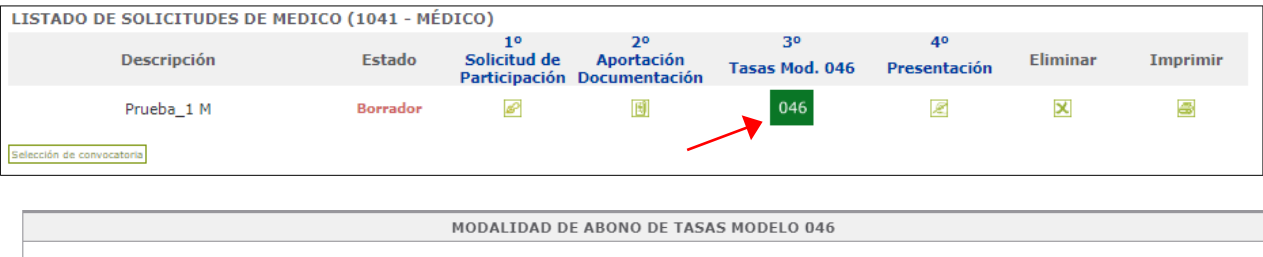

Dispone de tres opciones para la formalización del abono de tasas:

1. TELEMÁTICO: Permite realizar el abono de tasas de forma telemática a través de la plataforma de pago de la Junta de Andalucía. Con esta modalidad, se obtendrá una bonificación del 10% sobre el importe de la tasa a ingresar con un límite mínimo de bonificación de 3 euros. 2. GENERACIÓN AUTOMÁTICA DEL IMPRESO OFICIAL MODELO 046: Permite generar telemáticamente el impreso oficial de autoliquidación de tasas, modelo 046, que debe ser abonado, en cualquier sucursal de las entidades financieras reconocidas como colaboradoras de la Junta de Andalucía, en el plazo detallado en la convocatoria. 3. PROCESO MANUAL: Permite indicar el código numérico identificativo del impreso oficial de autoliquidación de tasas, modelo 046, que la

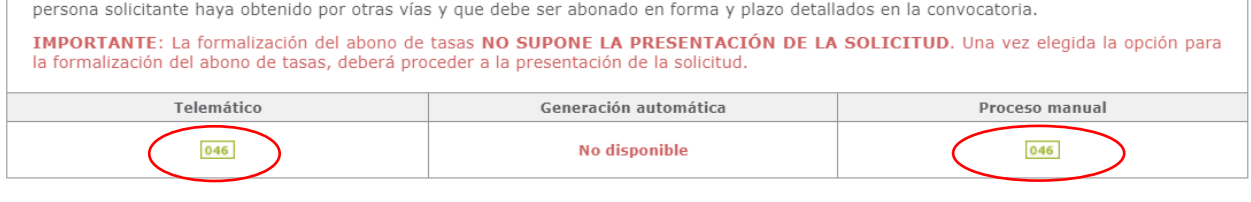

Selección de convocatoria

Volver al listado de solicitudes

Al seleccionar la opción Proceso manual se abre la siguiente ventana, donde deberemos incluir el código numérico identificativo del impreso modelo 046 completo (incluyendo los 3 primeros dígitos 046) y pulsar aceptar:

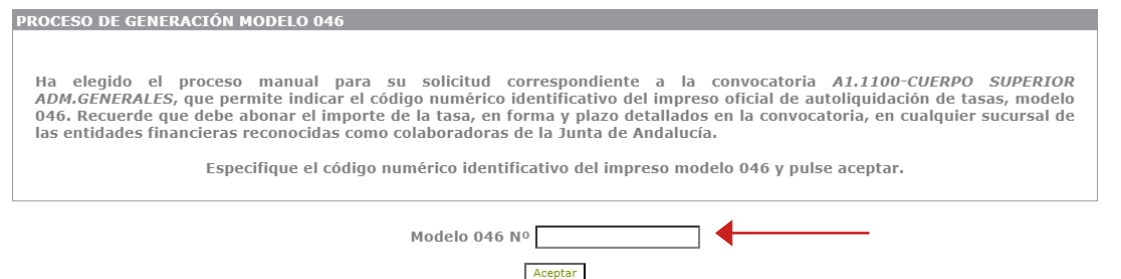

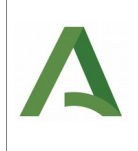

Al seleccionar la opción Pago Telemático se abre una ventana mostrando un texto donde se explican los pasos a seguir para cumplimentar los datos necesarios para la generación del modelo 046.

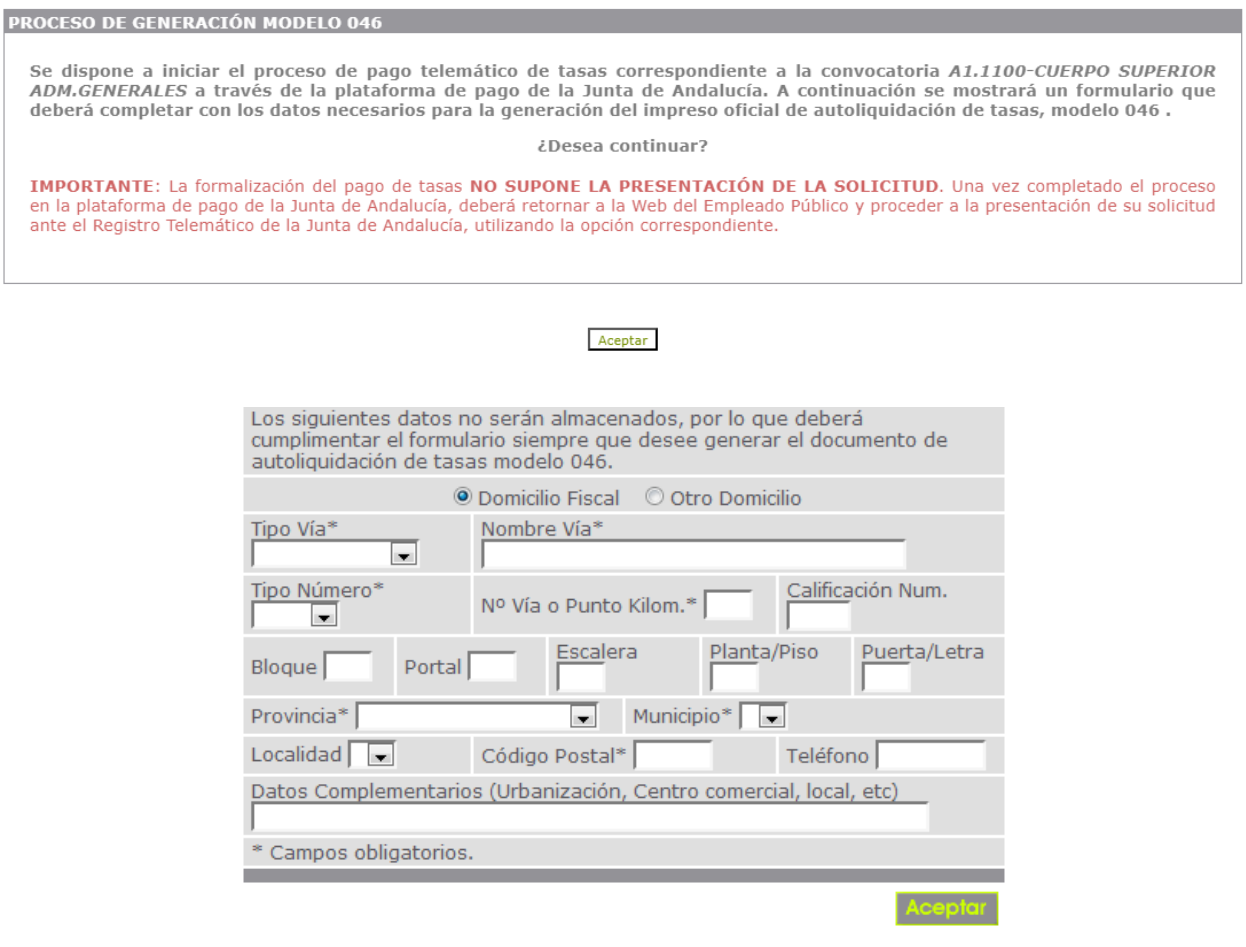

Una vez cumplimentados los datos del 046, al pulsar"Aceptar" se abandona la página Web del Emplead@, para acceder de manera automática a la plataforma de pago telemático de la Junta de Andalucía. Quedará en un segundo plano la siguiente ventana, que volverá a estar visible tras finalizar el pago para volver al listado de solicitudes y realizar la presentación de la misma.

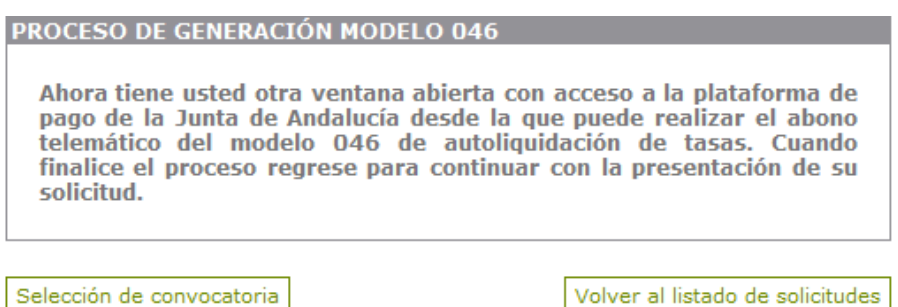

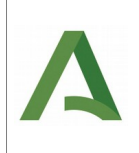

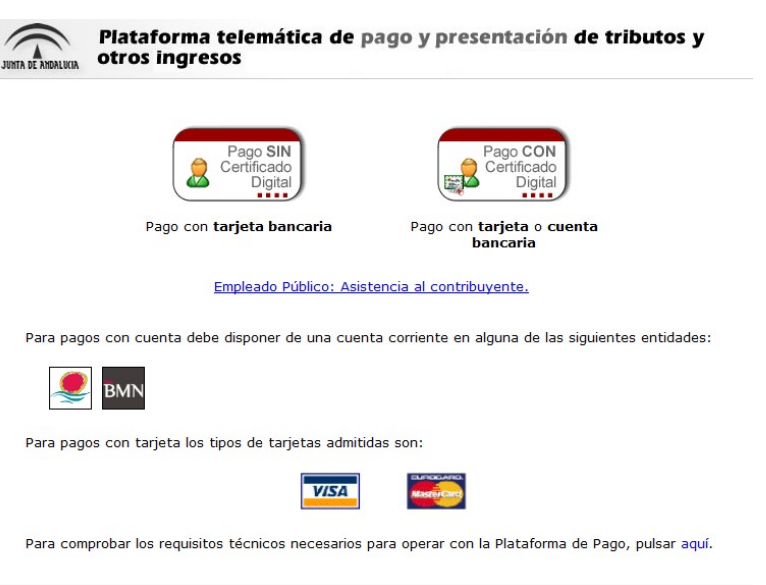

Desde dicha plataforma de pago, se irán indicando los pasos para realizar el pago telemático, y tras la realización del mismo se mostrará el 046 cumplimentado y pagado.

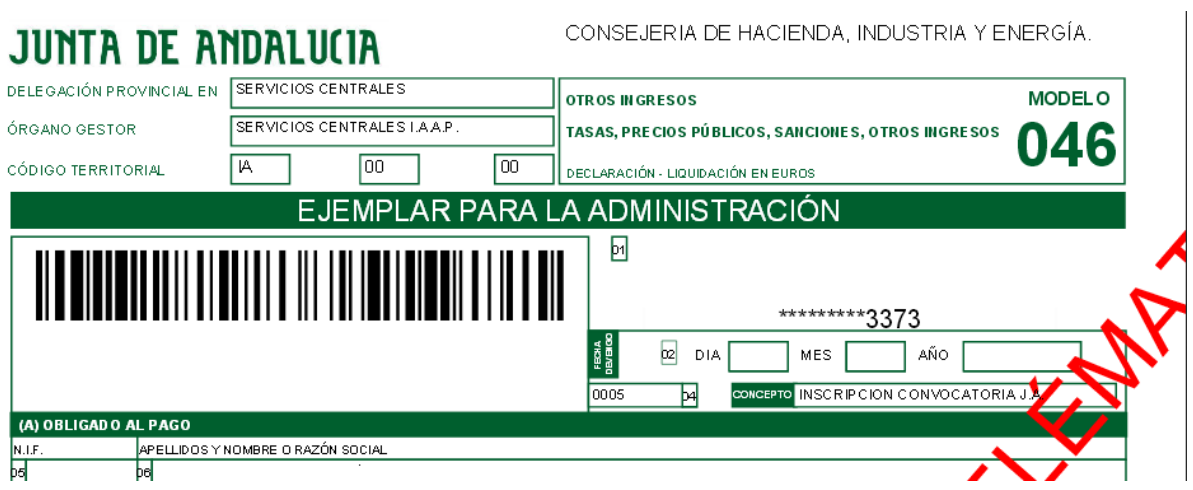

**\*\*\* Importante:** La formalización del abono de tasas **NO SUPONE LA PRESENTACIÓN DE LA SOLICITUD**. Una vez elegida la opción para la formalización del abono de tasas (paso 3º), deberá proceder a la presentación de la solicitud (paso 4º).

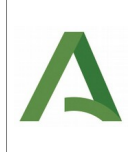

### <span id="page-14-0"></span>**6. Presentación.**

Es el paso 4º del proceso.

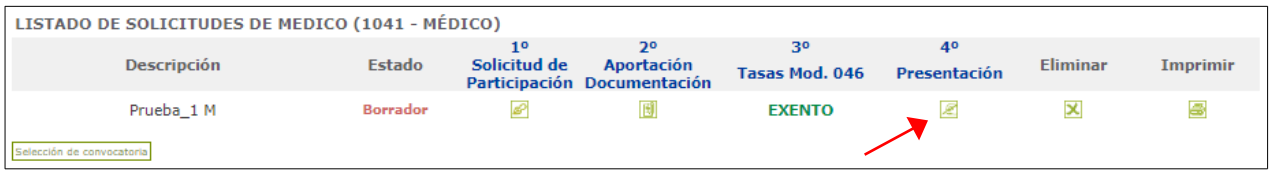

Seleccionando el icono de **Presentación**, si se ha dado el consentimiento para la consulta o, en su defecto, se ha aportado la documentación acreditativa de identidad, familia numerosa, discapacidad y/o datos relativos a ser beneficiario/a de la prestación del ingreso mínimo vital o de la renta mínima de inserción social, al pulsar el icono de Presentar el mensaje que muestra es el siguiente:

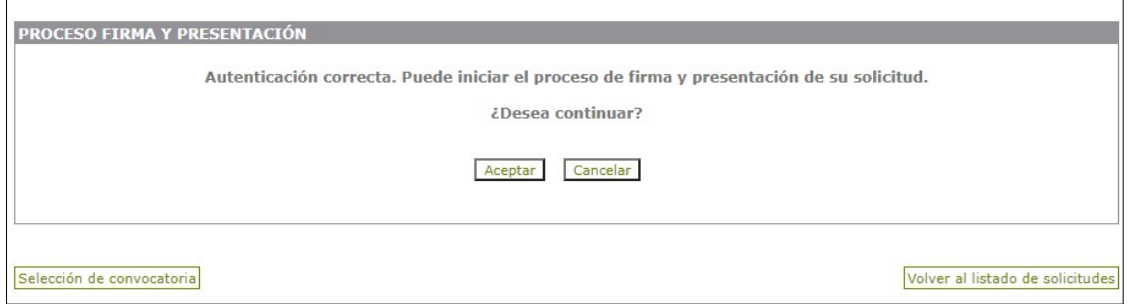

Y, si se ha indicado en la solicitud que se opone a alguna de las consultas anteriormente indicadas, se mostrará un mensaje de advertencia, recordándole la necesidad de aportación de documentación acreditativa:

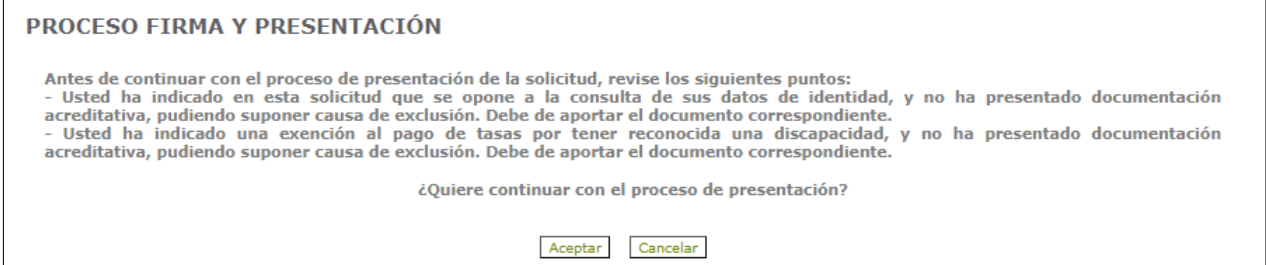

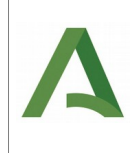

Al pulsar Aceptar, se mostrará la pantalla de información sobre la firma electrónica de la solicitud.

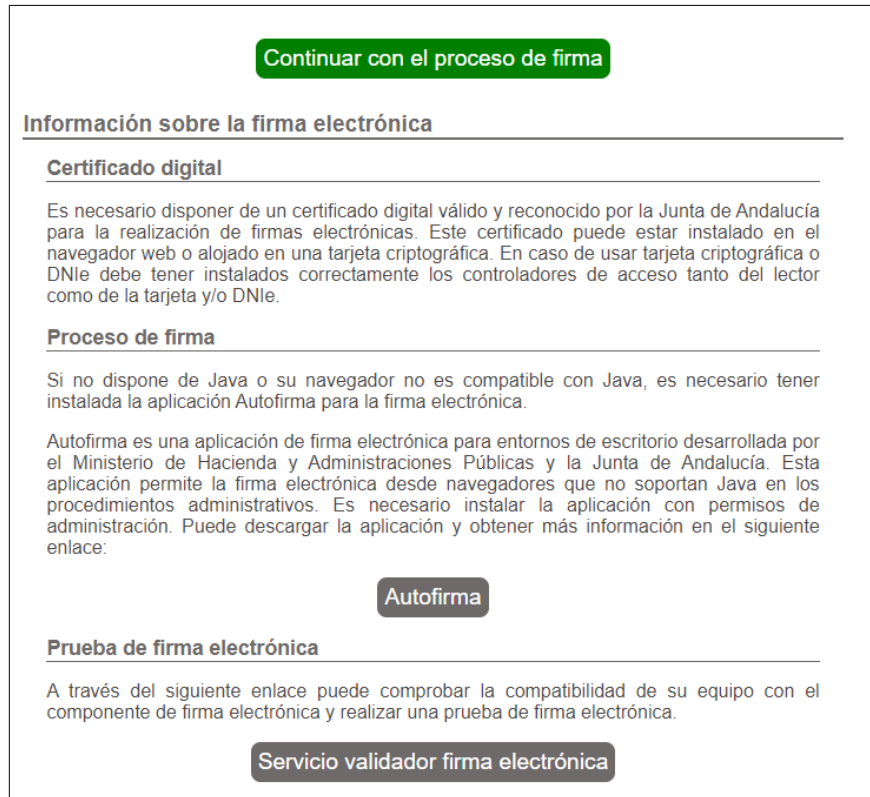

Pulsamos "**Continuar con el proceso de firma**".

En caso de que fallara el proceso de firma, puede verificar si se tienen los componentes informáticos necesarios, como es "Autofirma" de la Junta de Andalucía, en el botón "Servicio validador firma electrónica".

Se mostrará la solicitud y la ventana de confirmación donde pulsaremos el botón "**Firmar y Presentar**".

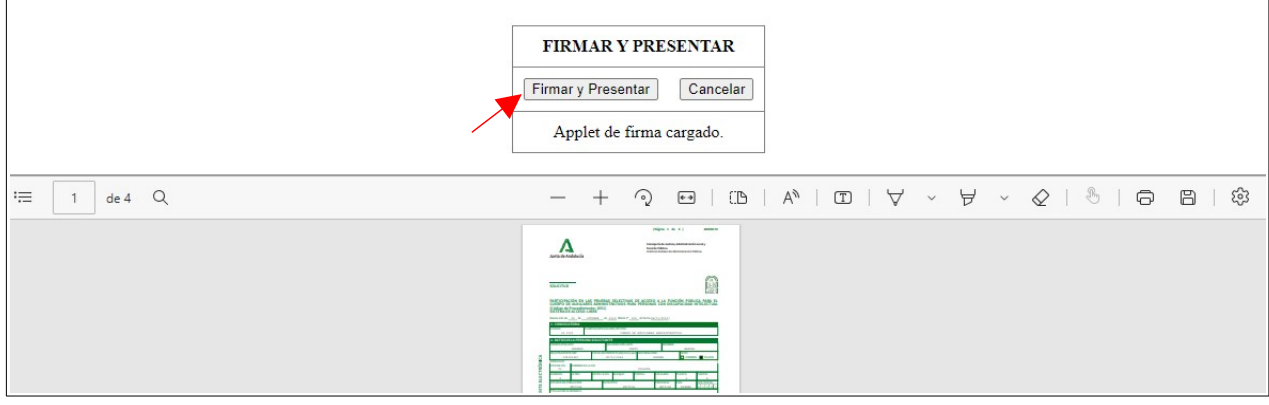

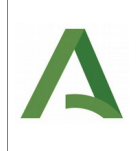

Tras lo cual, en el caso de haber accedido mediante certificado digital, aparecerá una ventana para que autorice su Certificado (en algunos navegadores, esta pantalla puede quedar por detrás de la ventana actual, si fuera el caso, minimícela).

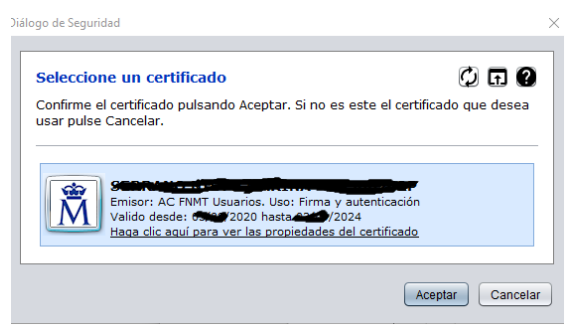

Si todo es correcto, la solicitud quedará firmada y presentada, mostrando el siguiente mensaje:

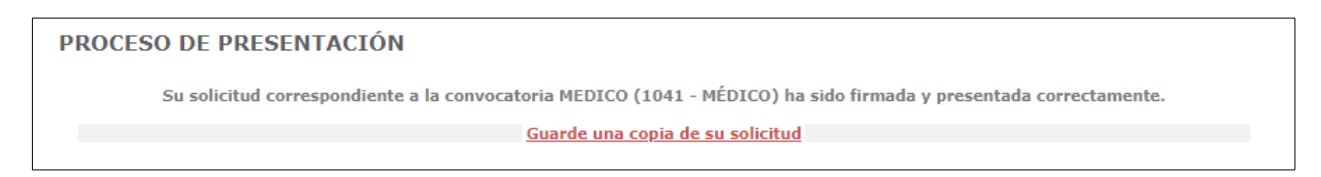

Es aconsejable utilizar la opción "**Guarde una copia de su solicitud**".

#### **Servicios de atención a la ciudadanía**

Para cualquier consulta o información puede contactar en horario ininterrumpido de 8:00 a 20:00 de lunes a viernes, y de 8:00 a 15:00 horas, los sábados, salvo festivos nacionales y autonómicos (los días 24, 31 de diciembre y 5 de enero el horario del Centro es de 08:00 a 15:00 horas, salvo en domingos), a través de:

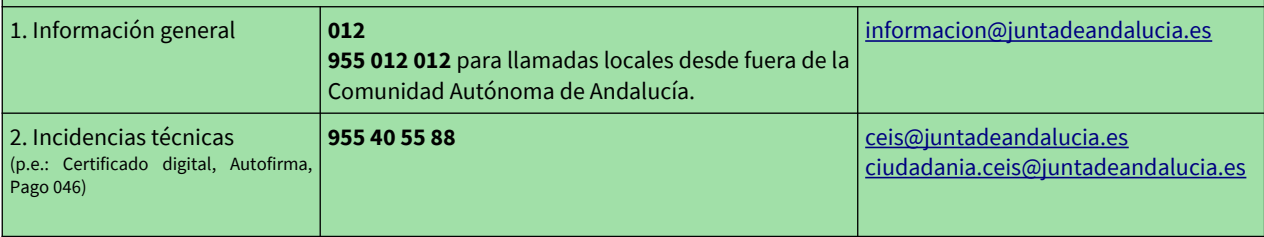